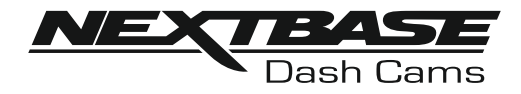

# **Käyttöohje**

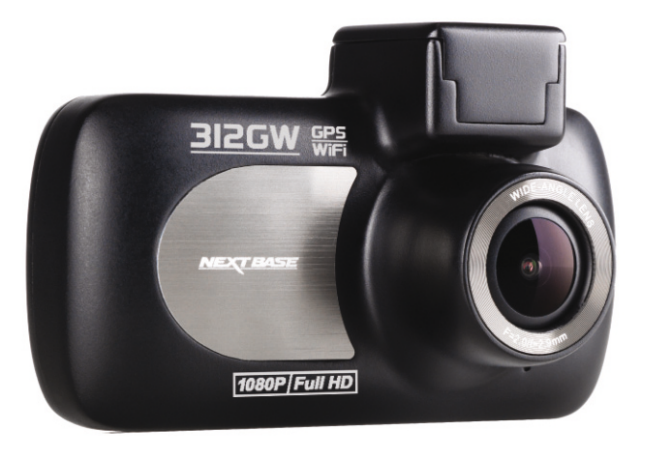

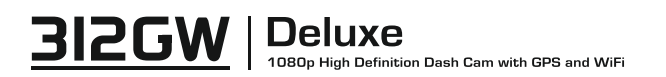

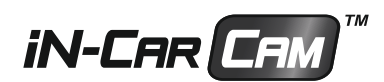

### **iN-CAR CAM -KAMERAN KÄYTÖN ESITTELY**

iN-CAR CAM -kojelautakamerasarja on suunniteltu erityisesti käytön helppoutta ajatellen. Suosittelemme, että ET muuta huolellisesti valittuja oletusasetuksia, jotta saat siitä parhaan suorituskyvyn päivittäisessä käytössä.

Perustoiminnot.

iN-CAR CAM on asetettu tallentamaan videokuvaa vain 3 minuutin pituisiin tiedostoihin. Tämän ansiosta jokainen videotiedosto on hallittavissa olevaa kokoa ja ladattavissa ja lähetettävissä vakuutusyhtiöön. MicroSD-muistikortti täyttyy videotiedostoista lopulta, mutta ei hätää, kamera poistaa vanhimmat tiedostot tehdäkseen tilaa uusille tallenteille. Tällä tavalla tila ei koskaan lopu kesken ja tallennettuna on paljon todisteita ajohistoriasta.

Tarkasta Dash Camin laiteohjelmiston versio. Versio löytyy asetusvalikosta Elimet Info -kohdasta. Viimeisimmät versiot ovat ladattavissa verkkosivustoltamme, josta voit ladata päivityksen tarvittaessa

Tavallisesti 16 Gt:n korttiin mahtuu 120 minuuttia ajomateriaalia.

Kamera saa kellonajan ja päivämäärän automaattisesti satelliitin kautta, kuitenkin se asettaa aina Greenwichin keskiajan (GMT). Kesäkuukausina, jolloin kelloja siirretään eteenpäin tai ajaessasi ulkomailla, säädä aika Yleiset asetukset -valikosta (Aikavyöhyke/kesäaika). Voit tarvittaessa vähentää tai lisätä tunteja GMT-aikaan.

Kamerassa on 3 käyttötilaa – video, kuva ja toisto.

Videotila: videotallennus on oletustila, kun kamera kytketään päälle.

Kuvatila: mahdollistaa valokuvien ottamisen.

Toistotila: mahdollistaa tallennetun videon tai valokuvien katsomisen kojelautakameran LCD-näytössä.

Valitse haluamasi tila painamalla iN-CAR CAM -kameran MODE-painiketta.

Automaattinen käynnistys-/pysäytystekniikka. iN-CAR CAM tunnistaa tupakansytyttimen virran heti ajoneuvon virransyötön kytkeydyttyä ja käynnistää tallennuksen automaattisesti. Kun sytytys on käännetty pois päältä, iN-CAR CAM suorittaa automaattisen sammutusprosessin.

- 1. Vinkkejä hyvän videomateriaalin ottamiseen:
	- 1.1 Sijoita iN-CAR CAM keskelle tuulilasia ja mielellään peruutuspeilin taakse, jotta se ei häiritse ajajaa.
	- 1.2 Pienennä taivaan osuutta kuvissa säätämällä kameran kuvakulman tietä kohti. Jos kuvassa on liikaa taivasta, tie näyttää tummalta automaattisen valotuksen korjauksen takia.
	- 1.3 Poista tarpeettomat tavarat kojelaudan päältä. Jos kojelaudan päällä on tavaroita, ne aiheuttavat heijastumia tuulilasiin, ja nämä heijastumat voivat näkyä tallenteissa.
	- 1.4 Voit parantaa kojelautaa hankkimalla Nextbasen heijastumia vähentävän objektiivin.
- 2. Vinkkejä muistikortin vakaan toimintakyvyn säilyttämiseen:
	- 2.1. Alusta muistikortti säännöllisesti. Suosittelemme alustamaan muistikortin 2–3 viikon välein. Alustaminen pyyhkii kaikki tiedostot muistikortista, jolloin sen käyttöä voidaan jatkaa iN-CAR CAM -kamerassa. Tee alustus tietysti vasta sen JÄLKEEN, kun olet ladannut kaikki tarvitsemasi tiedostot muistikortilta, sillä kortin alustaminen poistaa kaiken sisällön.
	- 2.2. Alusta muistikortti käyttämällä iN-CAR CAM -kameraa. Tämä varmistaa, että kortin rakenne vastaa omaa kameraasi. Paina MENU kaksi kertaa ja valitse vaihtoehto Alusta kortti. Noudata näytön ohjeita.
	- 2.3. Kytke iN-CAR CAM pois päältä ennen kuin poistat SD-muistikortin. Estät muistikortin tai sillä olevien tiedostojen vaurioitumisen, kytkemällä iN-CAR CAM -kameran pois päältä ennen kuin poistat tai asetat muistikortin.

### **SISÄLTÖ**

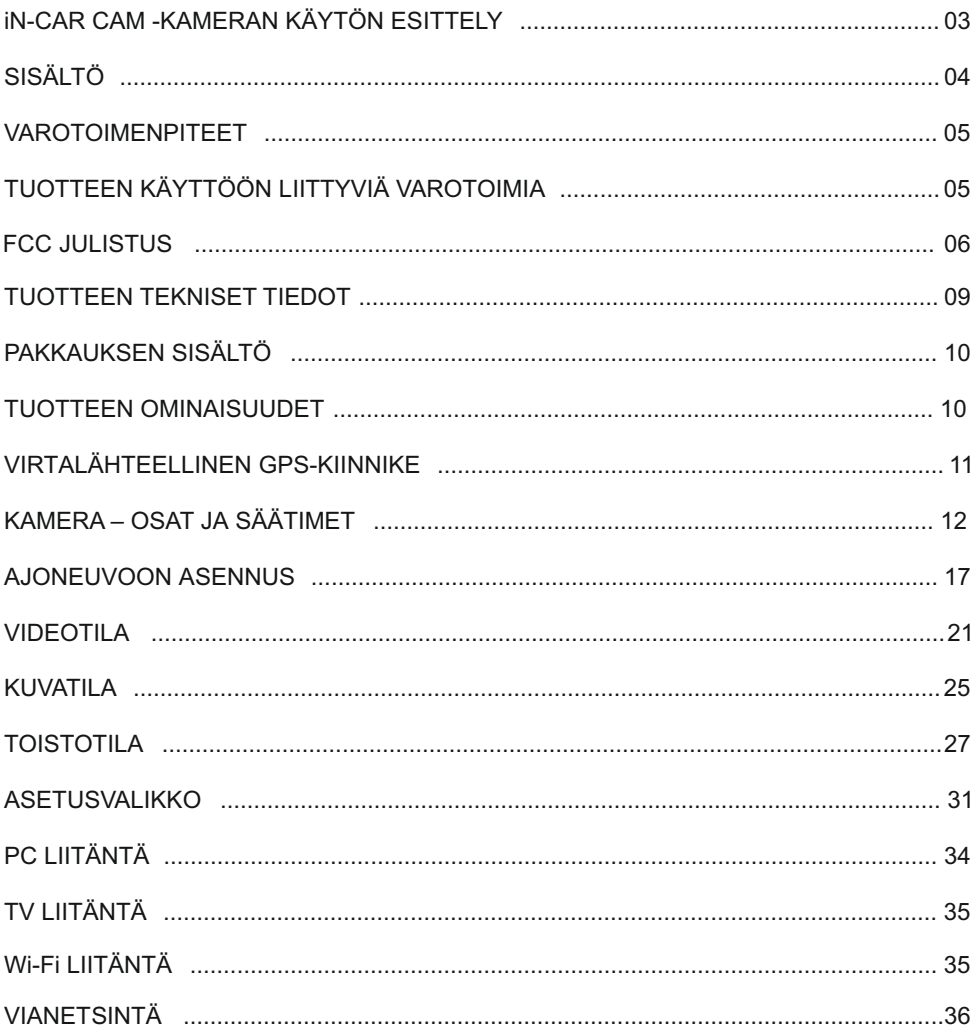

### **VAROTOIMENPITEET**

Lue tämä käyttöohje huolellisesti ennen kuin käytät laitetta ja säilytä se myöhempää käyttöä varten. Siitä on sinulle hyötyä, mikäli laitteessa ilmenee toiminnallisia ongelmia.

- **VAROITUS:** Älä altista tätä tuotetta sateelle, kosteudelle tai vedelle missään olosuhteissa, sillä se saattaa aiheuttaa sähköiskun tai tulipalon vaaran.
- **HUOMAUTUS:** Sähköiskun vaaran takia laitetta ei saa huoltaa muutoin kuin käyttöohjeessa kuvatulla tavalla. Vain pätevä asentaja voi huoltaa laitteen.

Vie laite pätevän huoltajan korjattavaksi, jos:

Laite ei toimi normaalisti. Laite on altistettu sateelle tai vedelle. Laitteen suorituskyky on muuttunut merkittävästi.

- $\tt TUKKIA:$  Joissakin tuotteissa voi olla komponentteja, jotka ovat tarpeeksi pieniä nieltynä. Pidä lasten ulottumattomissa..
	- **LCD:** Nestekidenäyttö (LCD) on monikerroksinen monimutkainen komponentti, joka sisältää 691 200 kuvapistettä. Kuvapisteet voivat kuitenkin vioittua normaalin käyttöiän aikana. 1 kuvapiste= 0,0001 %:n vikatiheys ja yksi kuvapistevika käyttövuodessa pidetään normaalina, eikä se anna aihetta huoleen.

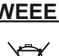

#### **WEEE: Sähkölaite- ja elektroniikkaromun ja/tai paristojen hävittäminen kotitalouksissa Euroopan unionin alueella.**

Tämä symboli tuotteessa tai sen pakkauksessa ilmaisee, että tuotetta ei saa hävittää talousjätteen joukossa. Sinun täytyy hävittää laiteromu ja/tai paristot toimittamalla ne elektroniikkalaiteromun ja/tai paristojen kierrätyspisteeseen. Lisätietoja saat paikallisilta viranomaisilta.

### **TUOTTEEN KÄYTTÖÖN LIITTYVIÄ VAROTOIMIA**

- **1.** Varmista, ettei tuulilasissa ole likaa tai rasvaa ennen kuin kiinnität kiinnikkeen siihen.
- **2.** Älä peitä näkyvyyttä eteenpäin tiehen tai estä turvatyynyjen toimintaa onnettomuustilanteessa.
- **3.** Kun laitetta ei käytetä, irrota autosovitin sekä ajoneuvon 12/24 V DC -liitännästä että itse laitteesta.
- Huomioi, että alkoholi, tinneri, bentseeni jne. voivat vahingoittaa maalia tai pinnoitteita. **4.** Puhdista laite vain pehmeällä ja kuivalla liinalla. Jos lika on pinttynyttä, kostuta liina jollakin neutraalilla pesuaineella, joka on laimennettu 5–6 osaan vettä.
- **5.** Vältä koskemasta linssiin, sillä se saattaa vahingoittua.
- **6.** Puhdista objektiivin lasi tarvittaessa varovasti pehmeällä liinalla, joka on kostutettu silmälasien puhdistusnesteeseen.
- **7.** Digitaalisella videotallentimella otetut videotallenteet on tarkoitettu vain henkilökohtaiseen käyttöön.
- Jos digitaalista videotallenninta käytetään kaupallisessa ympäristössä, kuten esimerkiksi kuorma-autossa, sovelletaan tietosuojalain lisäksi myös CCTV-asetusta. Tähän sisältyvät merkintä, joka ilmaisee CCTV-käytön olevan meneillään, äänitallennuksen poistaminen ja ilmoitus tietoja hallinnoiville viranomaisille. **8.** Tallenteiden julkaisemiseen Youtubessa, Internetissä tai muulla tavoin sovelletaan tietosuojalakia, jonka vaatimuksia on noudatettava.
- **9.** Videon toisto laitteessa, joka on kuljettajan näkyvissä, on kiellettyä tai rajoitettua joissakin maissa tai osavaltioissa. Noudata näitä lakeja.
- **10.** Älä säädä laitetta ajon aikana, koska se häiritsee ajamistasi.

### **FCC JULISTUS**

This device complies with Part 15 of the FCC Rules. Operation is subject to the following two conditions: (1) this device may not cause harmful interference, and (2) this device must accept any interference received, including interference that may cause undesired operation.

This equipment has been tested and found to comply with the limits for a Class B digital device, pursuant to Part 15 of the FCC Rules. These limits are designed to provide reasonable protection against harmful interference in a residential installation. This equipment generates, uses and can radiate radio frequency energy and, if not installed and used in accordance with the instructions, may cause harmful interference to radio communications. However, there is no guarantee that interference will not occur in a particular installation. If this equipment does cause harmful interference to radio or television reception, which can be determined by turning the equipment off and on, the user is encouraged to try to correct the interference by one or more of the following measures:

- Reorient or relocate the receiving antenna.
- Increase the separation between the equipment and receiver.
- Connect the equipment to an outlet on a circuit different from that to which the receiver is connected.
- Consult the dealer or an experienced radio/TV technician for help.

• This appliance and its antenna must not be co-located or operated conjunction with any other antenna or transmitter.

• A minimum separation distance of 20cm must be maintained between the antenna and the person for this appliance to satisfy the RF exposure requirements.

#### **FCC CAUTION:**

Any changes or modifications to the equipment not expressly approved by the party responsible for compliance could void your authority to operate the equipment.

### **YKSINKERTAISTETTU EU-VAATIMUSTENMUKAISUUSVAKUUTUS**

Portable Multimedia Limited vakuuttaa, että radiolaitetyyppi 312GW on direktiivin 2014/53/EU mukainen. EU-vaatimustenmukaisuusvakuutuksen täysimittainen teksti on saatavilla seuraavassa internetosoitteessa: https://www.nextbase.com/certifications/

### **TUOTTEEN LANGATTOMAT TIEDOT**

2400–2483.5 MHz: Wi-Fi (Max 16.3 dBm), BT (Max 6.0 dBm), BLE (Max 6.0 dBm).

### **RADIOTAAJUUSALTISTUSTIEDOT (MPE)**

Tämä laite täyttää EU: n vaatimukset ja kansainvälisen ionisoitumattoman säteilysuojelukomission (ICNIRP) vaatimukset, jotka koskevat väestön altistumisen rajoittamista sähkömagneettisille kentille terveyden suojelemiseksi. RF-säteilyaltistusta koskevien vaatimusten noudattamiseksi tätä laitetta on käytettävä vähintään 20 cm: n etäisyydellä käyttäjästä.

### **FCC JULISTUS (JATKOA)**

SUPPLIER'S DECLARATION OF CONFORMITY

(47 CFR Section 2.906).

We; Tank Design

(The responsible party, who must be located in the United States)

Hereby, Declare that the essential requirements set out in the 47 CFR Sections 2.906 of FCC, have been fully fulfilled on our product with indication below:

1. Applicant's Info

 Company Name: Portable Multimedia Ltd Mailing Address : Unit 2, Caerphilly Business Park, Van Road, Caerphilly. CF83 3ED. UK Contact: Graham Lambert Tel : +44 02920 866429 Email Address: support@nextbase.com

2. Product Info

Product Name: Dash Cam Model No. : NBDVR312GW Brand Name: Nextbase

3. Applied Standard

**Standards** E-CFR Title 47 Part 15 Subpart B—Unintentional Radiators: 2017

Report No. TB-FCC159867

4. Test Firm Used to Take Measurements:

 Name: Shenzhen Toby Technology Co., Ltd. Address: 1 A/F., Bldg.6, Yusheng Industrial Zone, The National Road. No.107 Xixiang Section 467, Xixiang, Bao'an, Shenzhen. People's Republic of China. 518017 Contact Name: Justin Zhang Tel: +86-755-26509301 Email: toby888@tongbiao.com Designation No.: CN1223 FRN: 0027148261

### **FCC JULISTUS (JATKOA)**

#### SUPPLIER'S DECLARATION OF CONFORMITY CONTINUED

5. FCC Marking

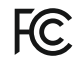

- 6. Responsibilities and obligations Strictly follow the FCC rules of 2.906, 2.908, 2.909.
- 7. Applicant's Authorization

 Company Name: Portable Multimedia Ltd Mailing Address : Unit 2, Caerphilly Business Park, Van Road, Caerphilly. CF83 3ED. UK Contact person: Graham Lambert Signature: C. K. Lombet. Email Address: support@nextbase.com Tel: +44 02920 866429 Date: 12th June 2018

8. Responsible party in US.

 Company name: Tank Design Mailing Address: 158 Sidney Street, Cambridge, MA 02139, United States Contact person: Mr Scott Watts Signature: Email address: SWatts@tankdesign.com Tel: (617) 388-8380 Date: 12th June 2018

### **TUOTTEEN TEKNISET TIEDOT**

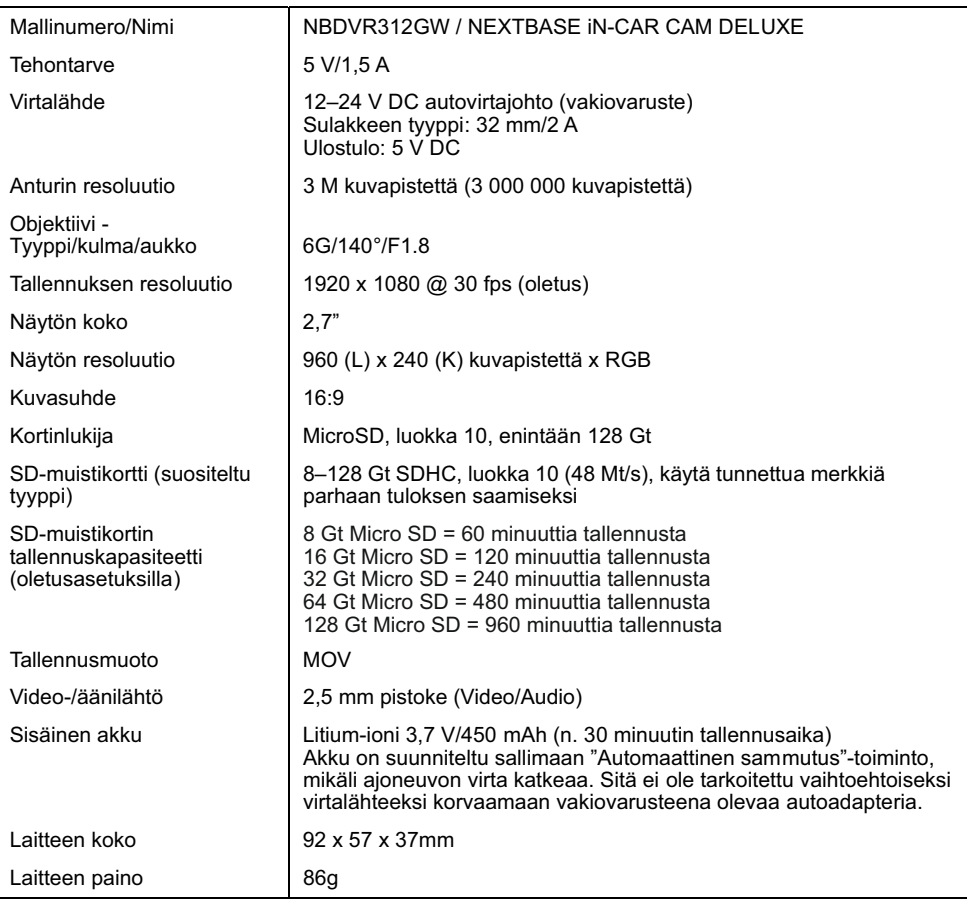

"Android" on Google Inc.:in tavaramerkki Yhdysvalloissa ja muissa maissa.

"Mac" on Apple Inc.:in rekisteröity tavaramerkki Yhdysvalloissa ja muissa maissa.

"iOS" on Ciscon tavaramerkki tai rekisteröity tavaramerkki Yhdysvalloissa ja muissa maissa.

© 2015 Google Inc. Kaikki oikeudet pidätetään. Google Maps™ -karttapalvelu on Google Inc:in tavaramerkki.

Windows on rekisteröity tavaramerkki, jonka omistaa Microsoft Corporation Yhdysvalloissa ja muissa maissa. Exmor R on Sony Corporationin tavaramerkki.

STARVIS on Sony Corporationin tavaramerkki.

"microSD™" ja microSD -logo ovat SD-3C, LLC -yhtiön tavaramerkkejä.

®Wi-Fi on Wi-Fi Alliance Corporationin rekisteröity merkki.

Muut tavaramerkit ja kauppanimet ovat niiden omistajien omaisuutta.

### **PAKKAUKSEN SISÄLTÖ**

Tarkista iN-CAR CAM-tuotteen sisältö.

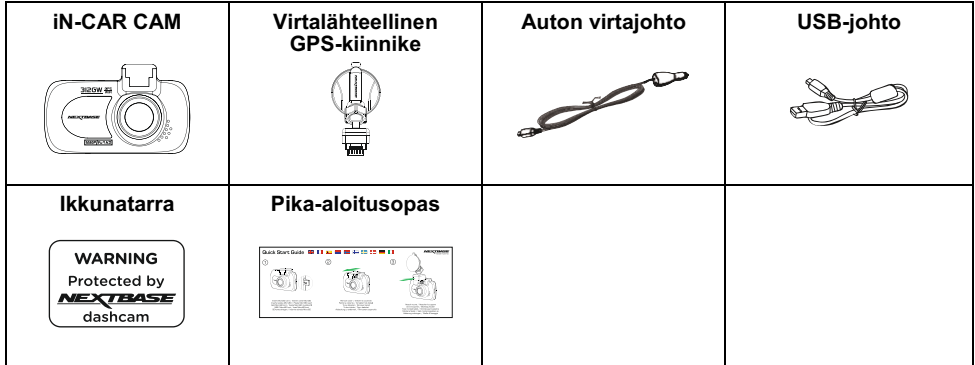

Tuotteen ulkoasu saattaa poiketa hieman edellä esitetystä.

### **TUOTTEEN OMINAISUUDET**

Kiitos NEXTBASE iN-CAR CAM -tuotteen ostamisesta. Tässä osiossa esitellään joitakin kojelautakameran ominaisuuksista.

#### **2,7" LCD-värinäyttö**

LCD-näyttö helpottaa käyttämistä sekä tallennettujen videoiden ja kuvien katsomista.

#### **Virtalähteellinen GPS-kiinnike**

iN-CAR CAM-kamera on varustettu virtalähteellisellä Easy-Fit-kiinnikkeellä, jonka ansiosta kameran kiinnittäminen ja irrottaminen on nopeaa ja helppoa. Auton virtajohto voi olla paikoillaan kiinnikkeeseen liitettynä.

#### **GPS-loggeri**

GPS-koordinaatit, päivämäärä ja aika tallennetaan. Matka voidaan katsoa sen jälkeen käyttämällä mukana tulevaa Windows-/MAC-toisto-ohjelmaa.

#### **WiFi-yhdistettävyys**

Yhdistämällä älypuhelimen tai tabletin iN-CAR CAM-kameraan voit käyttää niitä tallennuksen käynnistämiseen/pysäyttämiseen tai tiedostojen katsomiseen tai lataamiseen iN-CAR CAM-kamerasta.

#### **G-tunnistin/ Tiedostonsuojaus**

Mikäli tapahtuu törmäys, laite "suojaa" tallennuksen automaattisesti estäen tiedoston päälle kirjoittamisen. Tämä voidaan tehdä myös manuaalisesti painamalla "suojaa"-painiketta. Yksittäiset tiedostot voidaan myös "suojata", kun niitä katsotaan toistotilassa.

#### **Automaattinen käynnistys-/pysäytystekniikka**

iN-CAR CAM tunnistaa tupakansytyttimen virran heti, kun ajoneuvon sytytys kytketään päälle ja käynnistää tallennuksen automaattisesti.

Kun sytytys on käännetty pois päältä, iN-CAR CAM suorittaa automaattisen sammutusprosessin.

#### **Pysäköintitila**

iN-CAR CAM käynnistyy automaattisesti tallentamaan 30 sekunnin videota, kun ajoneuvossa tunnistetaan fyysistä liikettä.

#### **Sisäänrakennettu mikrofoni ja kaiutin**

Tallenna ääni täydentämään videotallenteita.

### **VIRTALÄHTEELLINEN GPS-KIINNIKE**

Alla näet mukana tulevan virtalähteellisen kiinnikkeen osat.

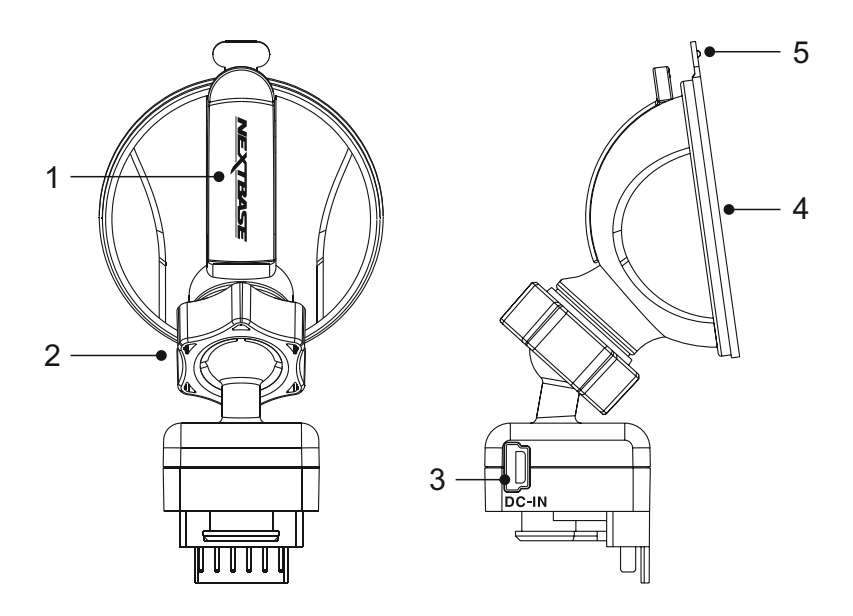

#### **1. Lukitusvipu**

Lukitusvipua käytetään ikkunakiinnikkeen kiinnittämiseen ajoneuvosi tuulilasiin sekä kiinnikkeen vapauttamiseen tuulilasista. Vedä vipu alas, kun valmistelet ikkunapidikettä käyttöön. Kun kiinnike on tiukasti tuulilasissa (sopivassa kohdassa), lukitse kiinnike paikoilleen painamalla vipua.

#### **2. Lukitusrengas**

Löysää lukitusrengasta iN-CAR CAM-kameran asennon säätämiseksi tarvittaessa. Muista kiristää se ennen käyttöä.

#### **3. DC-IN-liitäntä**

Yhdistä mukana tullut virtakaapeli tähän.

#### **4. Imukuppi**

Tätä käytetään ikkunakiinnikkeen kiinnittämiseen ajoneuvosi tuulilasiin sekä vapauttamiseen tuulilasista. Kiinnitä tuulilasin puhtaaseen kohtaan, jossa ei ole tummennettua pintaa.

#### **5. Imun vapautuskieleke**

Sen jälkeen, kun lukitusvipu on avattu, käytä tätä vapautuskielekettä kiinnikkeen ja tuulilasin välisen kiinnityksen irrottamiseen.

### **KAMERA – OSAT JA SÄÄTIMET**

Alla ovat iN-CAR CAM-kameran osat ja säätimet.

#### Näkymä edestä:

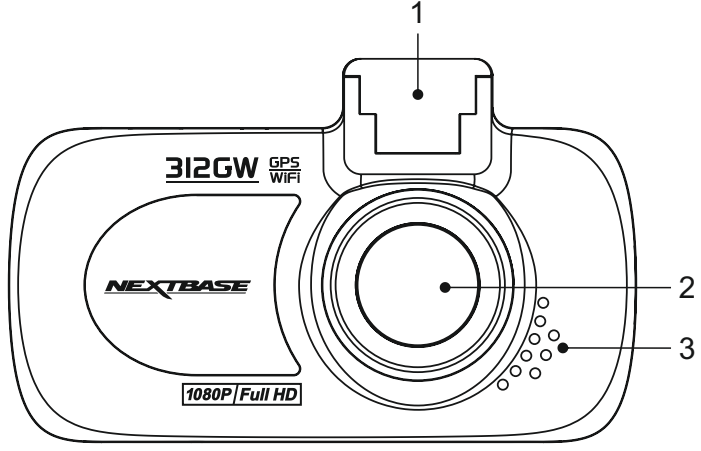

#### **1. Kiinnityskohta (sijaitsee pölysuojan alla)**

Poista pölysuoja ja kiinnitä mukana tuleva virtalähteellinen GPS-kiinnike tähän.

#### **2. Kameran objektiivi**

Laajakulma 140° ja 6 elementin lasiobjektiivi takaavat optimaalisen kuvalaadun.

#### **3. Kaiutin**

Integroitu kaiutin äänentoistoon suoraan iN-CAR CAM -kamerasta.

#### Näkymä takaa:

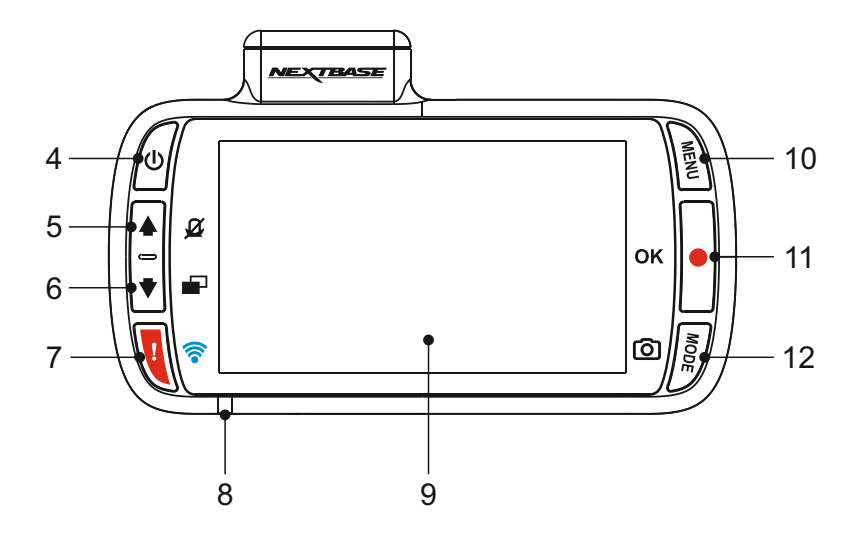

#### **4. Virta päälle/pois päältä -painike**

Painamalla 3 sekunnin ajan kytket iN-CAR CAM -laitteen päälle/pois päältä.

#### **5. Ylös-/mikrofoni pois -painike**

Ylös:

Painamalla liikut ylöspäin valikoissa ja siirryt edelliseen tiedostoon toistotilassa.

#### Mikrofoni pois:

Painamalla kytket mikrofonin pois/päälle (äänentallennuksessa), käytössä vain videotilassa.

#### **6. Alas-/näyttö pois -painike**

Alas: Painamalla liikut alaspäin valikoissa ja siirryt seuraavaan tiedostoon toistotilassa.

Näyttö pois:

Painamalla kytket näytön pois/päälle, käytössä vain videotilassa.

#### **7. Suojaa tiedosto / WiFi-painike**

Suojaa tiedosto:

Paina tallennuksen aikana suojataksesi kyseisen tiedoston, mikäli tapahtuu onnettomuus.

WiFi:

Kytke WiFi päälle painamalla ja pitämällä kolme sekuntia painettuna. Tämä ei ole käytössä tallennuksen tai toiston aikana.

Huomaa:

- Poistut WiFi-tilasta painamalla kerran OK painiketta, jolloin laitepari on irrotettu.

Jatkoa edelliseltä sivulta.

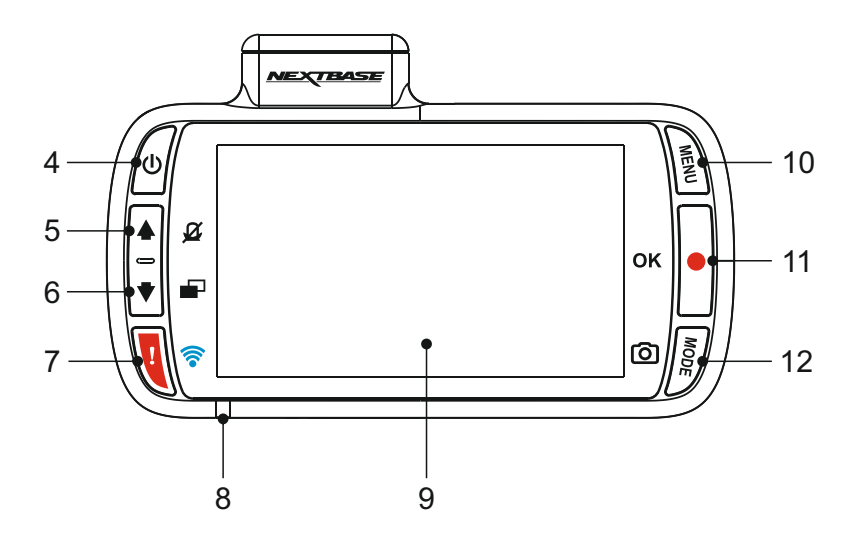

#### **8. KAKSIVÄRINEN LED-ILMAISIN**

Punainen = virta päällä Punainen vilkkuu = tallennus Sininen = akun lataus

#### **9. Näyttö**

2,7" LCD-värinäyttö iN-CAR CAM -kameralla tallennettujen tiedostojen katseluun.

#### **10. Tila-/näyttökuvapainike** Tila:

Painamalla valitset tilaksi videon, valokuvan tai toiston.

Näyttökuva:

Tallenna nykyisen kuvan näyttökuva tallennuksen aikana.

#### **11. Tallenna-/OK-painike**

#### Tallenna:

Painamalla aloitat tai pysäytät tallennuksen videotilassa tai otat valokuvan valokuvatilassa.

OK:

Painamalla vahvistat valinnat valikoissa.

#### **12. Valikko-painike**

Painamalla avaat nykyisen tilan valikon, painamalla kaksi kertaa avaat yleiset asetukset.

#### Näkymä päältä:

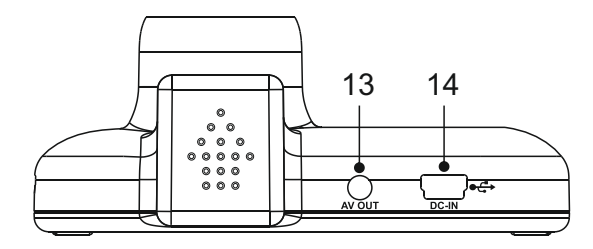

#### **13. AV-lähtöliitäntä**

Käytetään iN-CAR CAM -kameran yhdistämiseen televisioon AV-kaapelilla (lisävaruste).

#### **14. DC-IN- JA USB-liitäntä**

Yhdistä mukana tuleva auton virtajohto tai USB-johto tähän.

Huomaa:

- Tavallisesti auton virtajohto yhdistetään kiinnikkeeseen käytön ajaksi, ei suoraan tähän liitäntään.

Pohjassa:

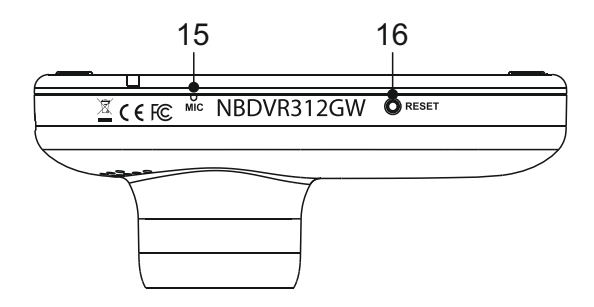

#### **15. MIKROFONI**

Sisäänrakennettu mikrofoni äänentallennukseen.

#### **16. Palautuspainike**

Siinä epätodennäköisessä tapauksessa, että iN-CAR CAM lakkaa toimimasta, voit käynnistää iN-CAR CAM -kameran uudelleen painamalla RESET-painiketta.

Näkymä sivusta:

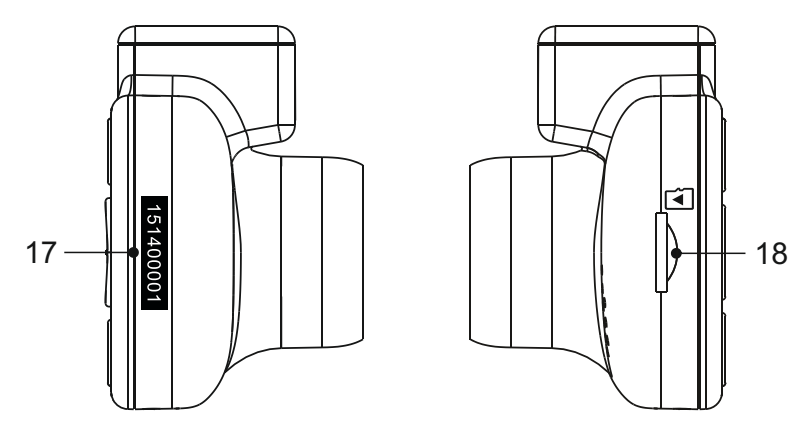

#### **17. Sarjanumerotarra**

Tallenna iN-CAR CAM-kamerasi sarjanumero. Sitä saatetaan pyytää, kun tarvitset teknistä tukea.

#### **18. MicroSD-korttipaikka**

Työnnä MicroSD-kortti tähän siten, että kullanväriset kontaktipinnat ovat iN-CAR CAM-laitteen taustaa vasten.

### **AJONEUVOON ASENNUS**

Noudata alla olevia ohjeita, kun asennat iN-CAR CAM -kameran ensimmäisen kerran. Päivittäisessä käytössä irrota kamera kiinnikkeestä tarpeen mukaan.

#### **1. Aseta MicroSD-muistikortti**

Aseta soveltuva MicroSD-kortti (luokka 10 48/Mt/s) iN-CAR CAM -kameraan siten, että kullanväriset kontaktipinnat ovat kohti iN-CAR CAM -kameran LCD-näyttöpuolta. Työnnä muistikorttia kunnes se napsahtaa paikalleen.

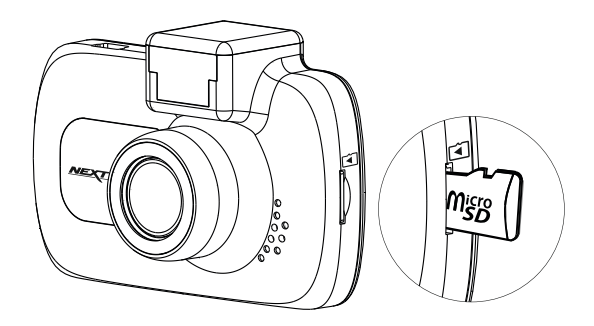

Huomaa:

- Työnnä muistikortti paikalleen käyttämällä tarvittaessa kolikon (tai vastaavan esineen) reunaa. Huolehdi siitä, että kortti napsahtaa paikoilleen. Muistikortti vapautuu, kun painat sitä toisen kerran sisäänpäin.
- Älä poista tai aseta muistikorttia, kun iN-CAR CAM on kytkettynä päälle. Tämä saattaa vaurioittaa muistikorttia.

#### **2. Pölysuojan poistaminen iN-CAR CAM -kamerasta**

Saat kiinnityskohdan esille poistamalla iN-CAR CAM -kameran päällä olevan pölysuojan.

Poista pölysuoja liu'uttamalla sitä poispäin iN-CAR CAM -kameran LCD-näytöstä.

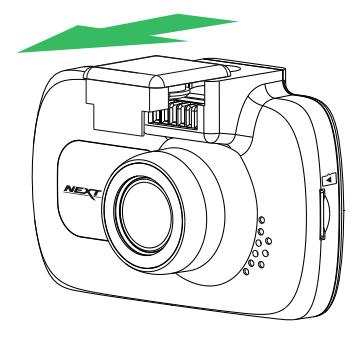

Huomaa:

- Jos iN-CAR CAM -kameraa ei käytetä pidempään aikaan, aseta pölysuoja takaisin, jotta metalliliittimet pysyvät puhtaina pölystä ja muista epäpuhtauksista.

### **AJONEUVOSSA ASENNUS (JATK.)**

**3. Kiinnitä kiinnike iN-CAR CAM -kameraan**  Liu'uta iN-CAR CAM kiinnikkeeseen. Kun ne on yhdistetty, magneetit pitävät nämä kaksi osaa yhdessä.

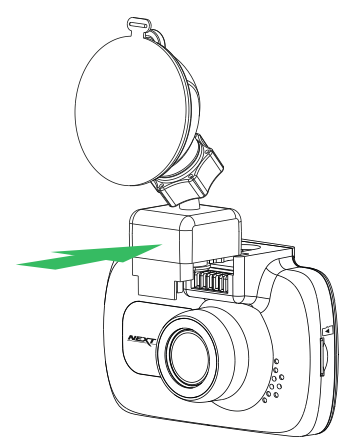

#### **4. Kiinnitä kiinnike tuulilasiin**

Poista kiinnikkeen imukupin suojakalvo.

Valitse kiinnikkeelle sopiva paikka ja puhdista tuulilasi kuivalla/puhtaalla liinalla, jotta saat hyvän kiinnityksen lasin ja imukupin välille.

Vapauta kiinnikkeen lukitusvipu työntämällä se alas. Samalla kun pidät imukuppia lasia vasten työnnä vipu ylös, jolloin kiinnike kiinnittyy tuulilasiin.

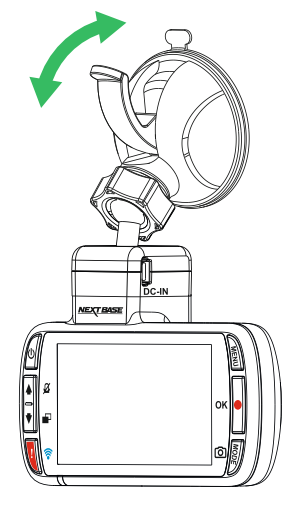

Huomaa:

- Valitse alue, jolla ei ole sävytettä.
- Varmista, että iN-CAR CAM on asennettu tuulilasinpyyhkijöiden toiminta-alueelle, jotta näkymä pysyy selvänä myös sateella.

### **AJONEUVOSSA ASENNUS (JATK.)**

#### **5. Yhdistä auton virtajohto**

Yhdistä mukana tullut auton virtajohto kiinnikkeen DC-IN-liitäntään.

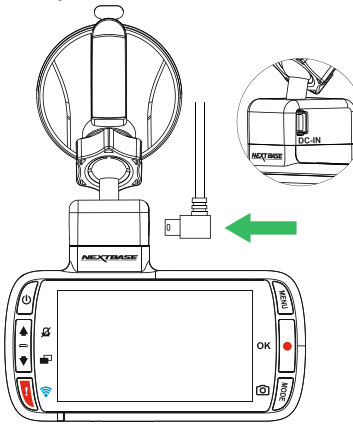

Yhdistä virtajohto ajoneuvosi 12–24 V DC -liitäntään.

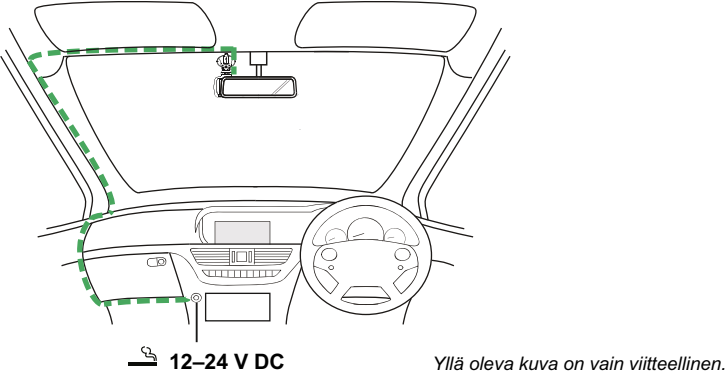

iN-CAR CAM käynnistyy automaattisesti ja aloittaa tallennuksen heti, kun virtaa on saatavissa. Joissakin ajoneuvoissa tämä tapahtuu liitäntöjen yhdistämisen jälkeen, joissakin iN-CAR CAM käynnistyy vasta virta-avaimen kääntämisen jälkeen.

Jos ajoneuvossasi ei ole 12–24 V DC -liitäntää, mutta siinä on 5 V DC USB -liitäntä, sitä voidaan käyttää tilalla. Yhdistä iN-CAR CAM -kameran mukana tullut USB-johto auton virtajohdon paikalle. Varmista, että yhdistät USB-johdon vain virtalähteelliseen kiinnikkeeseen, ET suoraan kameraan, kun käytät laitetta

Huomaa:

- ÄLÄ yhdistä iN-CAR CAM -kameraa suoraan 12 V -virtalähteeseen katkaisemalla tupakansytyttimen liittimen johdon päästä. Tämä aiheuttaa vaurion.
- Nextbase-kaapelisarja on saatavissa jälleenmyyjältäsi. Se yhdistetään suoraan ajoneuvon sulakerasiaan, jolloin tupakansytytinliitäntä jaa vapaaksi puhelimen/navigaattorin lataamiseen. Nextbase-kaapelisarja sisältää tarvittavan 12–24 V DC:stä 5 V DC:hen muuntimen ja akun suojapiirin.

### **AJONEUVOSSA ASENNUS (JATK.)**

Lue seuraavat ohjeet ja noudata niitä käyttääksesi iN-CAR CAM -laitetta turvallisesti ajoneuvossasi.

Kuten asennusohjeissa on sanottu, iN-CAR CAM täytyy asentaa siten, että se EI estä kuljettajaa näkemästä tietä. On suositeltavaa sijoittaa se matkustajan puolelle, taustapeilin taakse. Vaikka iN-CAR CAM-ajotallentimen tulee nähdä tuulilasin läpi tuulilasinpyyhkimien toiminta-alueella, tulee iN-CAR CAM asentaa siten, ettei se ole merkittävästi tuulilasinpyyhkimien alueella. Lain sallima sijainti on enintään 40 mm vihreän tuulilasinpyyhkimien alueen sisällä.

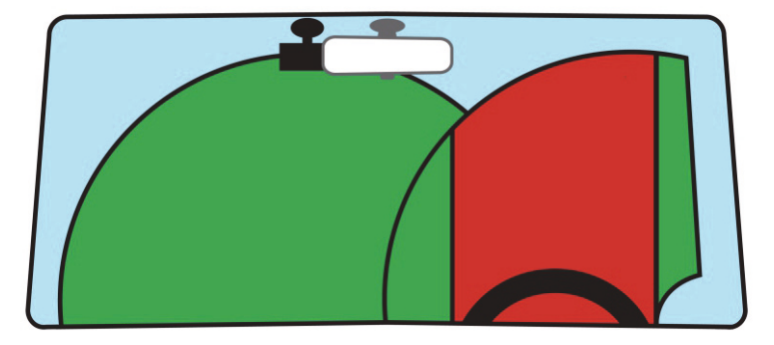

ÄLÄ asenna iN-CAR CAM-ajotallenninta suoraan kuljettajan eteen, yllä olevassa kuvassa esitetylle punaiselle alueelle.

Asennettaessa iN-CAR CAM-ajotallenninta ajoneuvoon, se tulee aina kiinnittää turvallisesti tuulilasia vasten, ja virtajohto asettaa mahdollisuuksien mukaan verhoilun alle. Varmista, että iN-CAR CAM -laitteen virtajohto ei häiritse ajajan käyttöohjaimia, kuten ohjauspyörää, polkimia tai vaihdetankoa.

Älä asenna iN-CAR CAM-ajotallenninta turvatyynyn toiminta-alueelle tai kohtaan, jossa se estää näkymän peileihin.

Puhdista tuulilasi kiinnityskohdasta ennen iN-CAR CAM-ajotallentimen kiinnittämistä. Imukuppia kannattaa kostuttaa hieman kiinnityksen varmistamiseksi.

iN-CAR CAM -laitteen käyttö ajon aikana EI ole suositeltavaa. Laitteen automaattinen käynnistys-pysäytys-tekniikka estää ohjainten käytön ajon aikana.

Säädä laitteen asetuksia tai katsele tallenteita ajoneuvon ollessa paikallaan, ei ajon aikana.

Käytä mobiililaitetta vain pysähtyneenä, ei ajon aikana.

Kun iN-CAR CAM -laitteen alkuasetukset on tehty, aseta näytönsäästäjä 1 minuuttiin, jotta näyttö pimenee automaattisesti pian ajoneuvon käynnistämisen jälkeen. Tämän ansiosta näyttö EI häiritse ajajaa millään tavalla.

### **VIDEOTILA**

Alla näkyvässä kuvassa esitetään iN-CAR CAM -laitteen näytössä näkyvät tiedot, kun laite on videotilassa. Jotkin kuvakkeet näkyvät vain, jos vastaava toiminto on valittuna videovalikosta, kuten alla kuvataan.

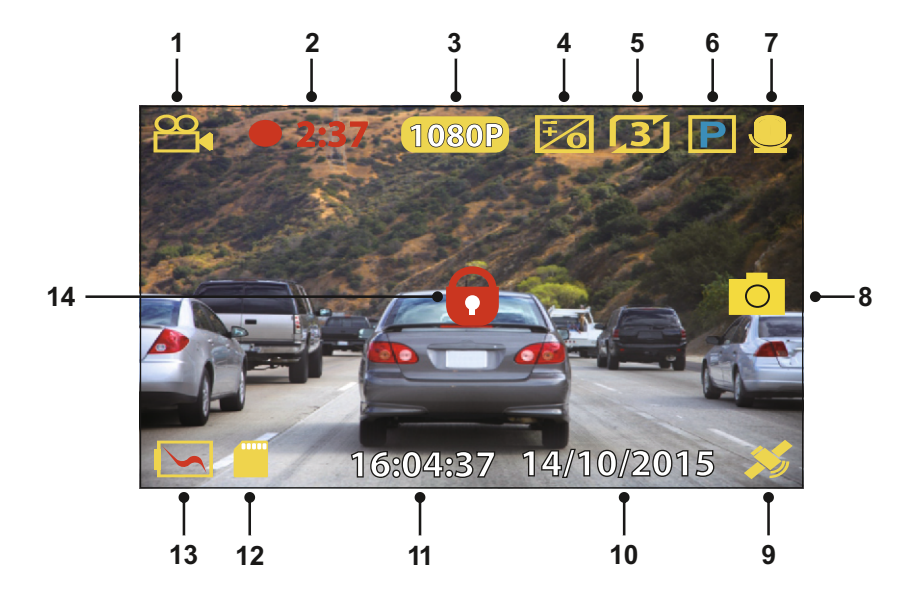

- 1. Tila: ilmaisee iN-CAR CAM -laitteen olevan videotilassa.<br>2. Tallennus: näkyy näytössä, kun tallennus on käynnissä.
- 2. Tallennus: näkyy näytössä, kun tallennus on käynnissä.<br>3. Resoluutio: näyttää nykyisen resoluution.
- 3. Resoluutio: näyttää nykyisen resoluution.
- 4. Valotus: näyttää nykyisen valotustason asetuksen.
- 5. Videon pituus: näyttää yksittäisten tallenteiden keston minuuteissa.<br>6. Pysäköintitila: ilmestyv näyttöön, kun pysäköintitila on päällä.
- 6. Pysäköintitila: ilmestyy näyttöön, kun pysäköintitila on päällä.
- 7. Mikrofoni: näkyy näytössä, kun äänen tallennus on aktiivinen.
- 8. Kuvakaappaus: ilmestyy näyttöön kuvakaappauksen aikana.<br>9. GPS: Satelliittikuvake vilkkuu, kun iN-CAR CAM etsii satelliitt
- 9. GPS: Satelliittikuvake vilkkuu, kun iN-CAR CAM etsii satelliitteja. Kun vastaanottosignaali on vakaa, kuvake lakkaa vilkkumasta ja jää näkyviin näyttöön.
- 10. Päivämäärä: nykyinen päivämäärä.
- 11. Kellonaika: nykyinen kellonaika.<br>12. Muistikortti: ilmaisee, onko muis
- 12. Muistikortti: ilmaisee, onko muistikortti asetettuna.
- 13. Akku: ilmaisee toimiiko iN-CAR CAM akulla vai käyttääkö se ulkoista virtalähdettä.
- 14. Suojattu: ilmestyy näyttöön, kun videotiedosto on suojattu G-anturin aktivoinnilla tai painamalla suojaa tiedosto -painiketta.

iN-CAR CAM -laitteen oletusasetukset mahdollistavat iN-CAR CAM -laitteen käyttämisen ilman minkään asetuksen muuttamista.

Katso seuraavalta sivulta videovalikon asetukset, jos kuitenkin haluat tehdä joitakin muutoksia.

### **VIDEO-TILA (JATK.)**

#### **Videovalikko**

Videovalikkoon pääsee painamalla MENU-painiketta videotilassa.

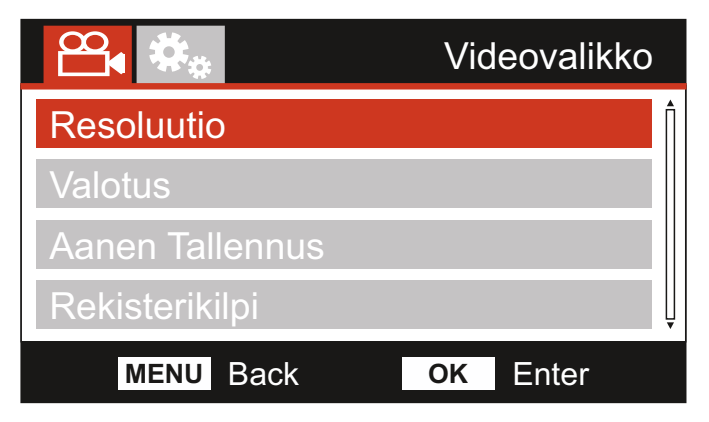

Oletusasetukset on valittu huolellisesti ja ne mahdollistavat iN-CAR CAM -laitteen käyttämisen ilman minkään asetuksen muuttamista. Jos kuitenkin haluat muuttaa asetuksia, katso jäljempänä olevia ohjeita.

Käytä ylös- ja alas-painiketta sen toiminnon korostamiseen, jonka haluat muuttaa. Pääset asetusten alivalikkoon painamalla OK-painiketta.

Kun olet alivalikossa, käytä ylös- ja alas-painikkeita haluamasi asetuksen korostamiseen ja vahvista valintasi painamalla OK ja palaa videovalikkoon.

Pääset takaisin videotilaan painamalla MENU-painiketta kaksi kertaa.

Huomaa:

- Valikot eivät ole käytettävissä silloin, kun iN-CAR CAM tallentaa.

#### **1. Resoluutio**

Valitsemalla tallennusresoluution voit parantaa tai heikentää tallennetun videon laatua.

Valinnat: 1080P, 720P ja 720P 60FPS Oletusasetus: 1080P

#### **2. Valotus**

Valotustason säätäminen eri valaistusolosuhteissa.

Valinnat: +2, +1, 0, -1 ja -2 Oletusasetus: 0

#### **3. Äänen Tallennus**

Mikrofonin kytkeminen päälle/pois.

Valinnat: Päälle ja Pois Oletusasetus: Päälle

#### **4. Rekisterikilpi**

Anna ajoneuvosi rekisterinumero, se näkyy silloin videotiedostossa.

### **VIDEO-TILA (JATK.)**

Jatkoa edelliseltä sivulta.

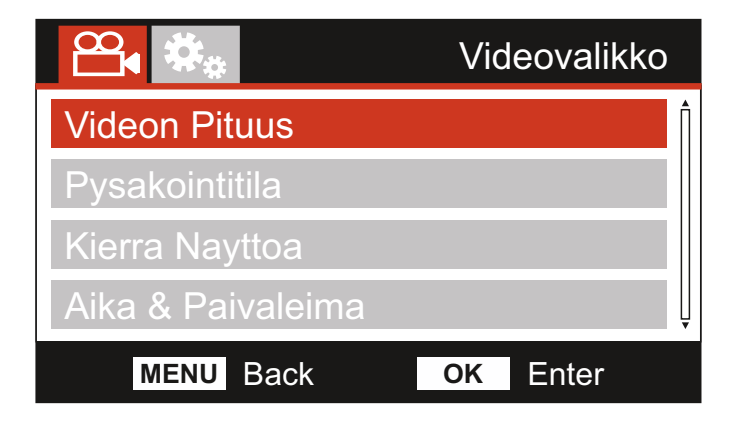

#### **5. Videon Pituus**

Valitse yksittäisten tallennettujen videotiedostojen kesto. iN-CAR CAM jatkaa tallennusta täyttäen muistikortin. Kun muistikortti tulee täyteen, vanhin tiedosto poistetaan automaattisesti, jotta saadaan tilaa uusille tallenteille.

Huomaa:

- Suojattuja tiedostoja ei poisteta koskaan.

Valinnat: 2 Minuuttia, 3 Minuuttia ja 5 Minuuttia Oletusasetus: 3 Minuuttia

#### **6. Pysäköintitila**

Kun pysäköintitila on PÄÄLLÄ, iN-CAR CAM jää valmiustilaan, kun 12 V DC -syöttö on kytketty POIS päältä (tyypillisesti virta-avaimen irrottamalla). Jos ajoneuvossa tunnistetaan fyysistä liikettä, iN-CAR CAM kytkeytyy päälle ja aloittaa 30 sekunnin videon tallentamisen ja palaa sitten valmiustilaan.

Tallennettu tiedosto suojataan automaattisesti.

Valinnat: Pois ja Päälle Oletusasetus: Pois

Huomaa:

- Muista kytkeä pysäköintitila pois päältä asetusvalikosta normaalin ajokäytön aikana. Kytket pysäköintitilan pois päältä pysäyttämällä tallennuksen ja muuttamalla asetuksen sitten Off.

#### **7. Kierrä Näyttöä**

Kierrä näyttöä 180°, tämä on erityisen hyödyllistä, mikäli iN-CAR CAM asennetaan kojelautaan, iN-CAR CAM-ohjauspainikkeita ei voida kiertää.

#### **8. Aika & Päiväysleima**

Kytke tallennetuissa tiedostoissa näkyvä aika ja päiväysleima päälle/pois päältä.

Valinnat: Pois ja Päälle Oletusasetus: Päälle

### **VIDEO-TILA (JATK.)**

Jatkoa edelliseltä sivulta.

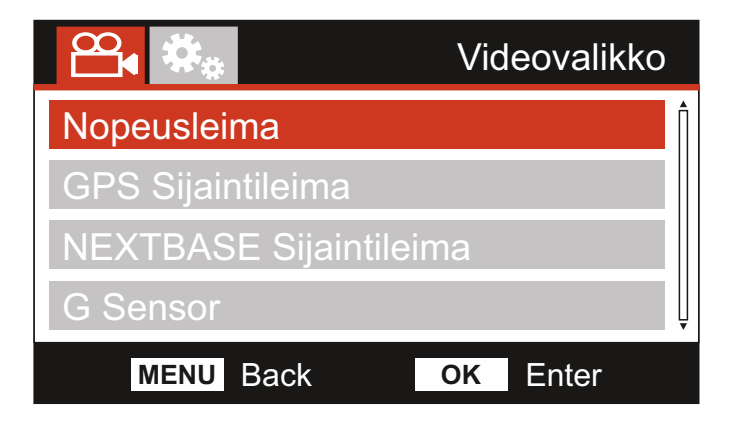

#### **9. Nopeusleima**

Tallennetuissa tiedostoissa näkyvä nopeusleima päälle/pois päältä.

Valinnat: Päälle ja Pois Oletusasetus: Päälle

#### **10. GPS Sijaintileima**

Kytke tallennetuissa tiedostoissa näkyvät GPS-koordinaatit ja nopeusleima päälle/pois päältä. Kun tallennusta katsotaan mukana tulevalla NEXTBASE Replay -toisto-ohjelmalla sekä GPS-koordinaatit että nopeustiedot ovat käytettävissä.

Valinnat: Päälle ja Pois Oletusasetus: Päälle

#### **11. NEXTBASE Sijaintileima**

Kytke tallennettujen tiedostojen vasemmassa yläkulmassa näkyvä NEXTBASE-leima päälle/pois päältä.

Valinnat: Päälle ja Pois Oletusasetus: Päälle

#### **12. G Sensor**

Kytke G-anturi pois päältä tai säädä sen herkkyyttä. G-anturi tunnistaa voimat törmäystilanteessa ja suojaa automaattisesti nykyisen tallennuksen.

Huomaa:

- Tämä ei vaikuta pysäköintitilan herkkyyteen.

Valinnat: Korkea, Keskim., Matala ja Pois Oletusasetus: Keskim.

Huomaa:

- Asetusvalikossa, johon pääsee painamalla MENU-painiketta kaksi kertaa, on Oletusasetukset'-vaihtoehto, jolla voit tarvittaessa palauttaa iN-CAR CAM laitteen tehdasasetukset.

### **KUVATILA**

Valitse kuvatila painamalla MODE-painiketta.

Alla näkyvässä kuvassa esitetään iN-CAR CAM -laitteen näytössä näkyvät tiedot, kun laite on kuvatilassa.

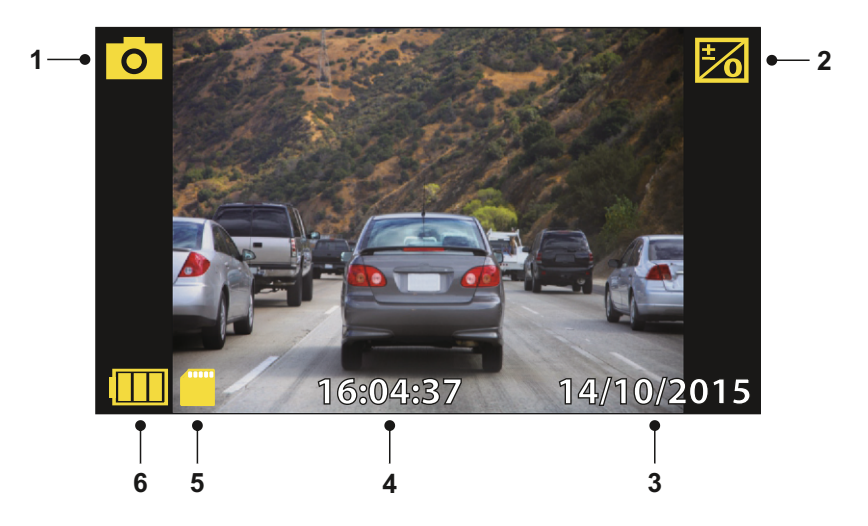

- 1. Tila: ilmaisee iN-CAR CAM -laitteen olevan kuvatilassa.<br>2. Valotus: näyttää nykyisen valotustason asetuksen.
- 2. Valotus: näyttää nykyisen valotustason asetuksen.
- 3. Päivämäärä: nykyinen päivämäärä.
- 4. Kellonaika: nykyinen kellonaika.
- 5. Muistikortti: ilmaisee, onko muistikortti asetettuna.
- 6. Akku: ilmaisee toimiiko iN-CAR CAM akulla vai käyttääkö se ulkoista virtalähdettä.

Katso kuvavalikon asetukset seuraavalta sivulta.

### **KUVATILA (JATK.)**

#### **Kuvavalikko**

Kuvavalikkoon pääsee painamalla MENU-painiketta kuvatilassa.

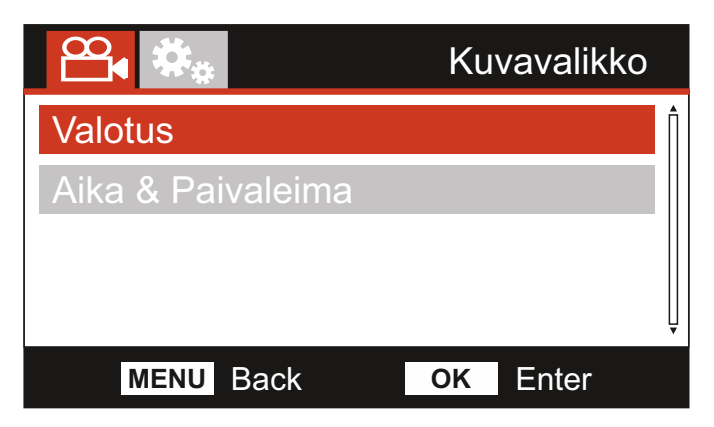

Oletusasetukset on valittu huolellisesti ja ne mahdollistavat iN-CAR CAM -laitteen käyttämisen ilman minkään asetuksen muuttamista. Jos kuitenkin haluat muuttaa asetuksia, katso jäljempänä olevia ohjeita.

Käytä ylös- ja alas-painiketta sen toiminnon korostamiseen, jonka haluat muuttaa. Pääset asetusten alivalikkoon painamalla OK-painiketta.

Kun olet alivalikossa, käytä ylös- ja alas-painikkeita haluamasi asetuksen korostamiseen ja vahvista valintasi painamalla OK ja palaa Kuvavalikko.

Pääset takaisin kuvatilaan painamalla MENU-painiketta kaksi kertaa.

#### **1. Valotus**

Valotustason säätäminen eri valaistusolosuhteissa.

Valinnat: +2, +1, 0, -1 ja -2 Oletusasetus: 0

#### **2. Aika & Paivaleima**

Kytke kuvissa näkyvä aika ja päiväysleima päälle/pois päältä.

Valinnat: Päälle ja Pois Oletusasetus: Päälle

Huomaa:

- Asetusvalikossa, johon pääsee painamalla MENU-painiketta kaksi kertaa, on Oletusasetukset'-vaihtoehto, jolla voit tarvittaessa palauttaa iN-CAR CAM laitteen tehdasasetukset.

### **TOISTOTILA**

Valitse toistotila painamalla MODE-painiketta, iN-CAR CAM näyttää viimeksi tallennetun tiedoston.

Näytön tiedot ja toistotoiminnot vaihtelevat tiedostotyypistä riippuen.

#### Videotiedostot:

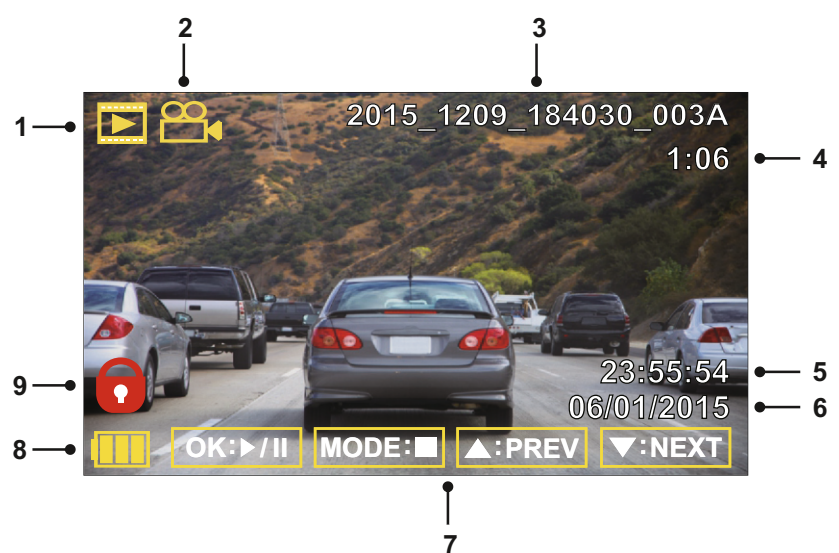

- 1. Tila: ilmaisee iN-CAR CAM -laitteen olevan toistotilassa.
- 2. Tiedostotyyppi: ilmaisee katsotaanko video- vai kuvatiedostoa.
- 3. Tiedoston numero: näyttää nykyisen tiedoston numeron.
- 4. Kulunut aika: Näyttää katsottavan videon kuluneen ajan.
- 5. Aika: näyttää ajan, jolloin nykyinen tiedosto tallennettiin.
- 6. Päiväys: näyttää päivämäärän, jolloin nykyinen tiedosto tallennettiin.
- 7. Toistosäätimet: käytä iN-CAR CAM -painikkeita, kuten on kuvattu alla:
- 8. Akku: ilmaisee toimiiko iN-CAR CAM akulla vai käyttääkö se ulkoista virtalähdettä.
- 9. Suojattu tiedosto: ilmaisee, että videotiedosto on suojattu.

#### Toistosäätimet: **OK: / II**

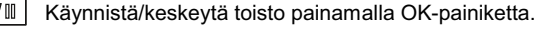

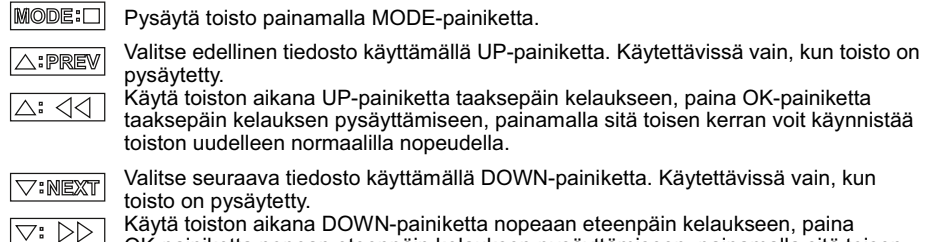

### **TOISTOTILA (JATK.)**

#### Kuvatiedostot:

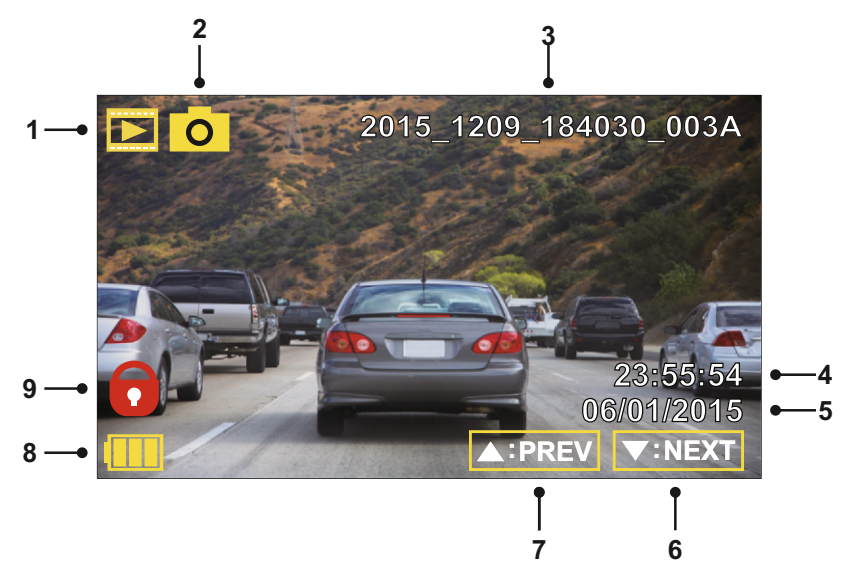

- 1. Tila: ilmaisee iN-CAR CAM -laitteen olevan toistotilassa.
- 2. Tiedostotyyppi: ilmaisee katsotaanko video- vai kuvatiedostoa.
- 3. Tiedoston numero: näyttää nykyisen tiedoston numeron.
- 4. Aika: näyttää ajan, jolloin nykyinen kuva otettiin.
- 5. Päiväys: näyttää päivämäärän, jolloin nykyinen kuva otettiin.
- 6. Seuraava: pääset edelliseen tiedostoon painamalla alas-painiketta.
- 7. Edellinen: pääset edelliseen tiedostoon painamalla ylös-painiketta.
- 8. Akku: ilmaisee toimiiko iN-CAR CAM akulla vai käyttääkö se ulkoista virtalähdettä.
- 9. Suojattu tiedosto: ilmaisee, että videotiedosto on suojattu.

Toistotilassa on käytettävissä vaihtoehdot tiedostojen poistamiseen ja suojaamiseen. Pääset toistovalikkoon painamalla MENU-painiketta.

Katso seuraavilta sivuilta lisätietoa.

### **TOISTOTILA (JATK.)**

#### **Tiedostojen poistaminen:**

Korosta Poista Tiedostot -vaihtoehto ja paina OK-painiketta.

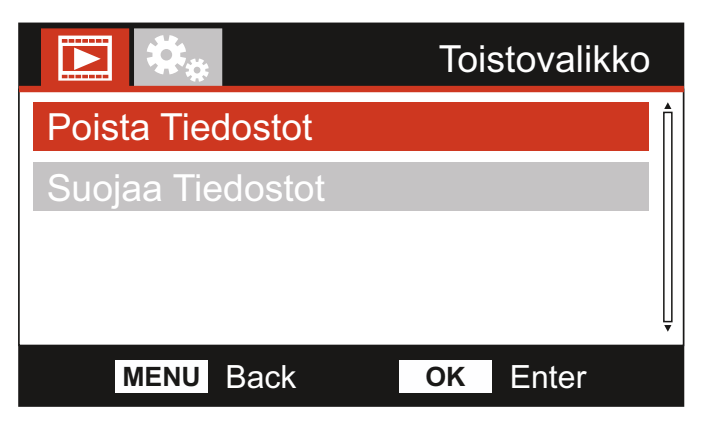

Tämä antaa sinulle kaksi vaihtoehtoa:

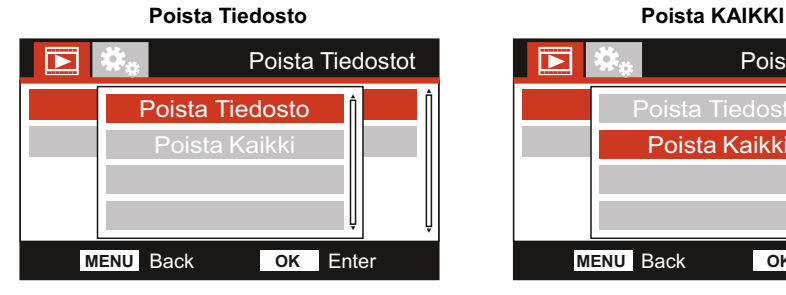

Kun tämä on valittu, noudata näytön ohjeita nykyisen tiedoston poistamiseksi.

#### Huomaa:

- Suojattuja tiedostoja ei voi poistaa.

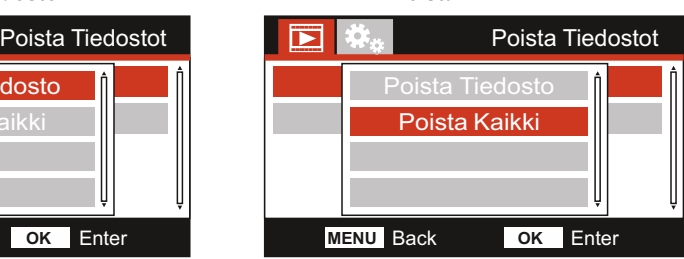

Kun tämä on valittu, noudata näytön ohjeita kaikkien tiedostojen poistamiseksi.

### **TOISTOTILA (JATK.)**

#### **Tiedostojen suojaaminen:**

Korosta Suojaa Tiedostot -vaihtoehto ja paina OK-painiketta.

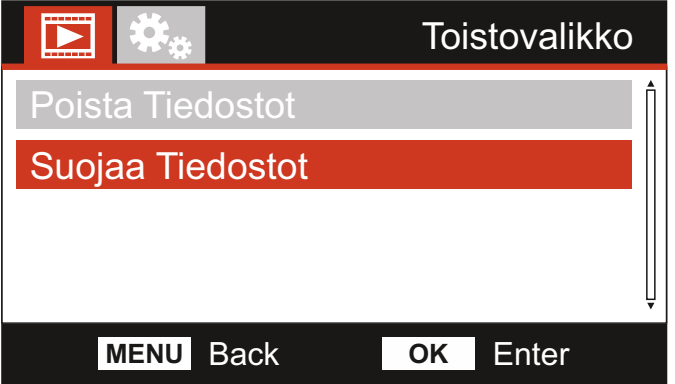

Tämä antaa sinulle neljä vaihtoehtoa:

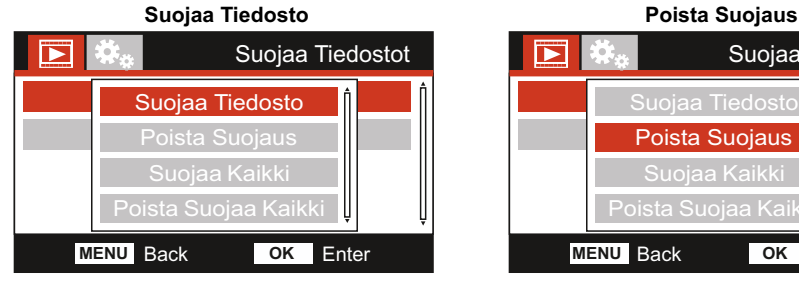

Kun tämä on valittu, noudata näytön ohjeita nykyisen tiedoston suojaamiseksi.

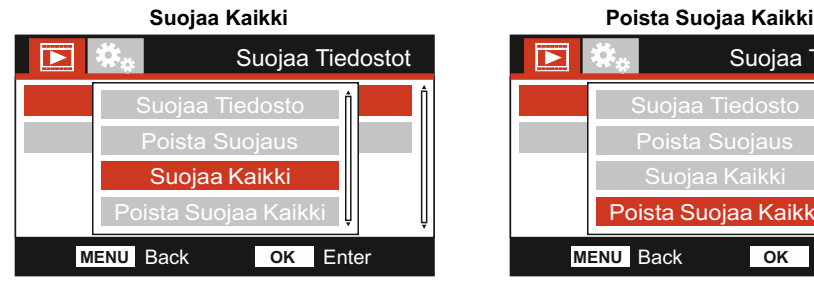

Kun tämä on valittu, noudata näytön ohjeita kaikkien tiedostojen suojaamiseksi.

#### Huomaa:

- "Protect"-painiketta voidaan käyttää myös tiedostojen suojaamiseen toistotilassa.

### Suojaa Tiedostot Resolution Exposure **MENU** Back **OK** Enter Suojaa Tiedosto Poista Suojaus Poista Suojaa Kaikk

Kun tämä on valittu, noudata näytön ohjeita nykyisen tiedoston suojauksen poistamiseksi.

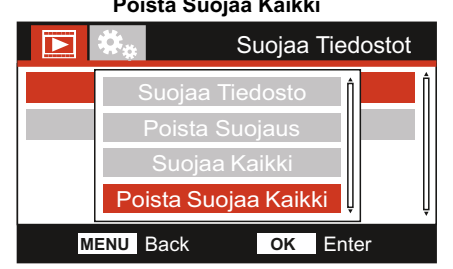

Kun tämä on valittu, noudata näytön ohjeita kaikkien tiedostojen suojauksen poistamiseksi.

### **ASETUSVALIKKO**

#### **Asetusvalikko**

Asetusvalikkoon pääsee painamalla MENU-painiketta kaksi kertaa.

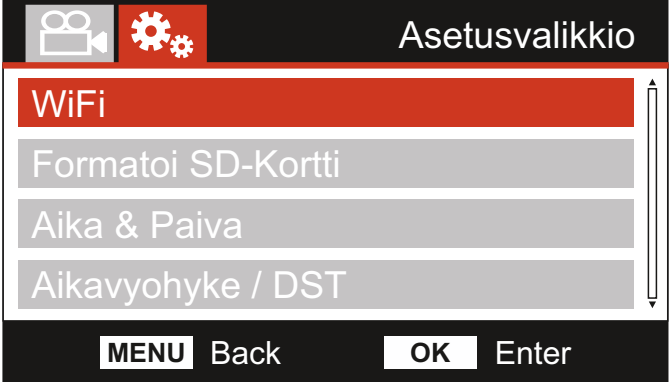

Oletusasetukset on valittu huolellisesti ja ne mahdollistavat iN-CAR CAM -laitteen käyttämisen ilman minkään asetuksen muuttamista. Jos kuitenkin haluat muuttaa asetuksia, katso jäljempänä olevia ohjeita.

Käytä ylös- ja alas-painiketta sen toiminnon korostamiseen, jonka haluat muuttaa. Pääset asetusten alivalikkoon painamalla OK-painiketta.

Kun olet alivalikossa, käytä ylös- ja alas-painikkeita haluamasi asetuksen korostamiseen ja vahvista valintasi painamalla OK ja palaa Kuvavalikko.

Pääset takaisin videotilaan painamalla MENU-painiketta kaksi kertaa.

#### **1. WiFi**

Wi-Fi-toiminnon avulla voit käyttää älypuhelintasi tai tablettiasi tallenteiden katsomiseen suoraan kojelautakamerasta.

#### **2. Formatoi SD-Kortti**

Sisällä olevan muistikortin alustaminen poistaa kaiken sisällön.

Huomaa:

- Suosittelemme alustamaan muistikortin 2–3 viikon välein vakaan suorituskyvyn saamiseksi. Tee alustus tietysti vasta sen JÄLKEEN, kun olet ladannut kaikki tarvitsemasi tiedostot talteen muistikortilta.

#### **3. Aika & Päivä**

Säädä aikaa/päiväystä tarpeen mukaan käyttäen OK-painiketta kenttien vaihtamiseen ja käytä ylös- ja alas-painiketta arvojen valitsemiseen. Poistut painamalla MENU-painiketta ja palaat asetusvalikkoon.

#### **4. Aikavyöhyke/DST**

Aika ja päivämäärä asetetaan automaattisesti satelliittisignaalin mukaan, mutta niitä voi säätää aikavyöhykkeen (maa) tai käytössä olevan kesäajan (DST) mukaan.

### **ASETUKSET-VALIKKO (JATKOA)**

Jatkoa edelliseltä sivulta.

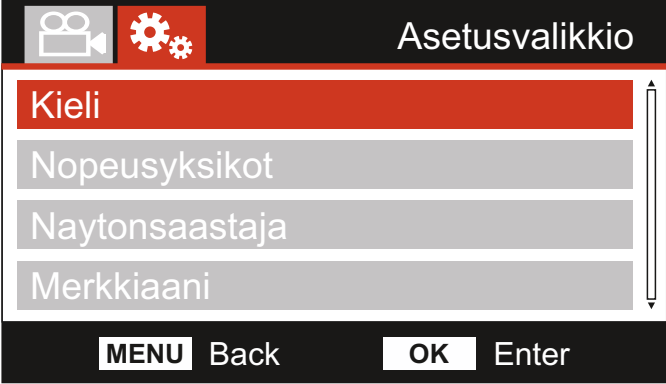

#### **5. Kieli**

Valitse haluamasi kieli.

Valinnat: English, Dansk, Deutsch, Español, Français, Nederlands, Norsk, Suomi, Svenska ja Italiano Oletusasetus: English

#### **6. Nopeusyksikot**

Valitse tallennuksen ja näytön nopeuden yksiköksi KMH tai MPH.

Valinnat: KMH ja MPH Oletusasetus: MPH

#### **7. Näytönsäästäjä**

Kytke päälle näytönsäästäjätoiminto, jolloin näyttö sammuu valitun pituisen käyttämättömyyden jälkeen. Aktivoi näyttö painamalla mitä tahansa painiketta.

Valinnat: Päälle ja Pois Oletusasetus: Pois

#### **8 . Merkkiaani**

Kytke päälle/pois päältä piip-merkkiääni, joka kuuluu painiketta painettaessa ja vaimenna myös käynnistyksen ja sammutuksen merkkiäänet.

Valinnat: Päälle ja Pois Oletusasetus: Päälle

### **ASETUKSET-VALIKKO (JATKOA)**

Jatkoa edelliseltä sivulta.

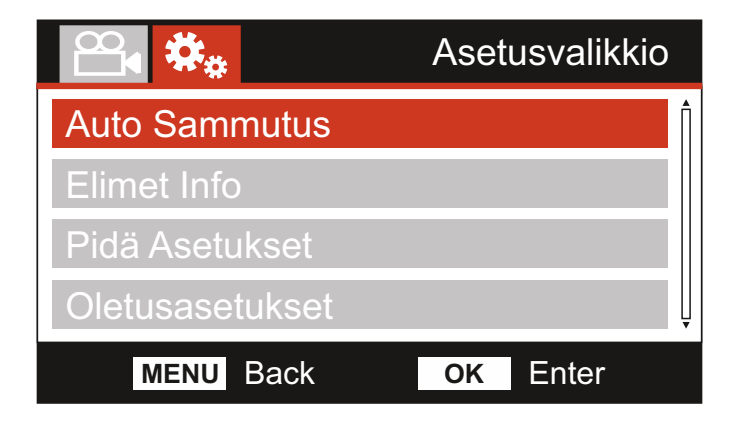

#### **9. Automaattinen Sammutus**

Säädä automaattisen sammutustoiminnon ajastus. Tätä voidaan käyttää tallennuksen jatkamiseen, mikäli ajoneuvon virta katkeaa.

Valinnat: 10 Seckuntia, 1 Minuutti ja 2 Minuutti Oletusasetus: 10 Seckuntia

#### **10. Elimet Info**

Detta sträcker sig över flera skärmar (sidor), tryck på OK för att rulla nedåt efter behov.

 Här visas modellnumret och den version av inbyggd programvara som är installerad I din Dash Cam.

FCC-ID visas här enligt E-Label Act (USA).

Information om det SD-kort som är installerat i din Dash Cam.

Wi-Fi-information för din Dash Cam. SSID (nätverksnamn), lösenord och MAC-Address.

#### **11. Pidä Asetukset**

 Kytke tämä Pälle-asentoon. jotta voit säilyttää yksittäiset käyttäjäasetukset Dash Camin päivitysprosessin aikana.

 Valitse Pois, jotta voit tyhjentää kaikki käyttäjäasetukset ja palauttaa ne oletusasetuksiin päivitysprosessin aikana.

 Valinnat: Pälle ja Pois Oletusasetus: Pois

#### **12. Oletusasetukset**

Palauttaa iN-CAR CAM-laitteen tehtaan oletusasetuksiin.

### **PC LIITÄNTÄ**

Käytä mukana tulevaa USB-johtoa ja yhdistä iN-CAR CAM suoraan PC:hen  $\overline{\bigoplus_{s \in \mathbb{R}} s_{s+1}}$ -liitännän kautta.

ÄLÄ yhdistä USB-johtoa virtalähteelliseen kiinnikkeeseen.

Kun iN-CAR CAM on yhdistetty, se käynnistyy ja näkyviin tulee kolme toimintoa, kuten seuraavassa kuvataan.

Valitse haluamasi toiminto käyttämällä UP- ja DOWN-painiketta ja vahvista valinta painamalla OK-painiketta.

- Massamuisti
- PC-Kamera
- Virta Päälle

#### **Massamuisti (Windows)**

Kun tämä vaihtoehto on valittuna, iN-CAR CAM toimii PC:n kortinlukijana. Näkyviin ilmestyy ylimääräinen asema, esim. NEXTBASE (D:), ja voit katsoa/hallinnoida iN-CAR CAM -laitteen MicroSD-kortille tallennettuja tiedostoja.

#### Huomaa:

- iN-CAR CAM on "vain luku"-laite, tästä syystä tiedostojen lataaminen SD-kortille massamuistitilassa ei ole mahdollista.

Kytke kamera pois päältä ennen kuin irrotat sen tietokoneesta.

#### **Massamuisti (Mac)**

Kun tämä vaihtoehto on valittuna, iN-CAR CAM toimii MAC:in kortinlukijana. 'NEXTBASE' ulkoisen USB-levyn kuvake näkyy MAC:issa ja voit katsoa ja/tai hallinnoida tallennettuja tiedostoja.

Huomaa:

- iN-CAR CAM on "vain luku"-laite, tästä syystä tiedostojen lataaminen SD-kortille massamuistitilassa ei ole mahdollista.

Kytke kamera pois päältä ennen kuin irrotat sen tietokoneesta.

#### **Virta Päälle (Windows ja Mac)**

Kun tämä vaihtoehto on valittuna, iN-CAR CAM -laitteessa on kaikki toiminnot käytössä. Niihin sisältyy sisäisen akun lataaminen, täyteen lataaminen kestää noin 2 tuntia.

Huomaa:

- Kytke iN-CAR CAM pois päältä AINAennen kuin irrotat sen tietokoneesta.

### **TV LIITÄNTÄ**

iN-CAR CAM voidaan yhdistää ulkoiseen videolaitteeseen, kuten ajoneuvon televisioon tai näyttöön, jossa on normaalit RCA-tuloliitännät.

Yhdistä AV-johto (myydään erikseen) iN-CAR CAM -laitteen ja ulkoisen laitteen välille, kytke sen jälkeen iN-CAR CAM -laite päälle. iN-CAR CAM -laitteen näyttö on tyhjä, koska videokuva lähetetään nyt ulkoiseen laitteeseen. iN-CAR CAM -laitteen punainen virran LED-merkkivalo palaa ilmaisten laitteen olevan päällä.

Varmista, että iN-CAR CAM -laitteen akku on ladattu ennen käyttöä, koska iN-CAR CAM ei saa virtaa AV-johdon kautta.

Pitkäaikainen käyttö saattaa vaatia ulkoisen virtalähteen. Käytä mukana tulevaa USB-johtoa 5 V DC-/USB-sovittimen kanssa, jotka yleensä toimitetaan matkapuhelimien mukana.

Huomaa:

- VARMISTA, että kaikki ulkoiset virtalähteet ovat 5 V DC, muutoin aiheutuu vaurioita, joita valmistajan takuu ei kata.

Käy osoitteessa: nextbaseshop.co.uk ja hanki oikea AV-johto (PN: NBDVR-AV-B).

### **Wi-FI LIITÄNTÄ**

312GW voi jakaa SD-kortilla olevat tiedostot älypuhelimen tai tabletin avulla (käyttöjärjestelmän vähimmäisvaatimus on Android 5.1 tai uudempi ja iOS 10.3 tai uudempi), joissa on Cam Viewer -sovellus.

Sovellus voidaan ladata Google Play storesta (Android) tai Apple App storesta (iOS).

Wi-Fi-tilaa voidaan käyttää, kun kamera on lopettanut tallentamisen painamalla punaista huutomerkkiä video-tilassa 3 sekunnin ajan. Painike 7 (sivu 13).

Siirry tämän jälkeen mobiililaitteen Wi-Fi-asetuksiin ja muodosta yhteys Dash Camin Wi-Fi-signaaliin.

Kun yhteys on muodostettu, voit avata Cam Viewer -sovelluksen ja aloittaa tallennettujen tiedostojen tarkastelemisen, lataamisen ja jakamisen.

### **VIANETSINTÄ**

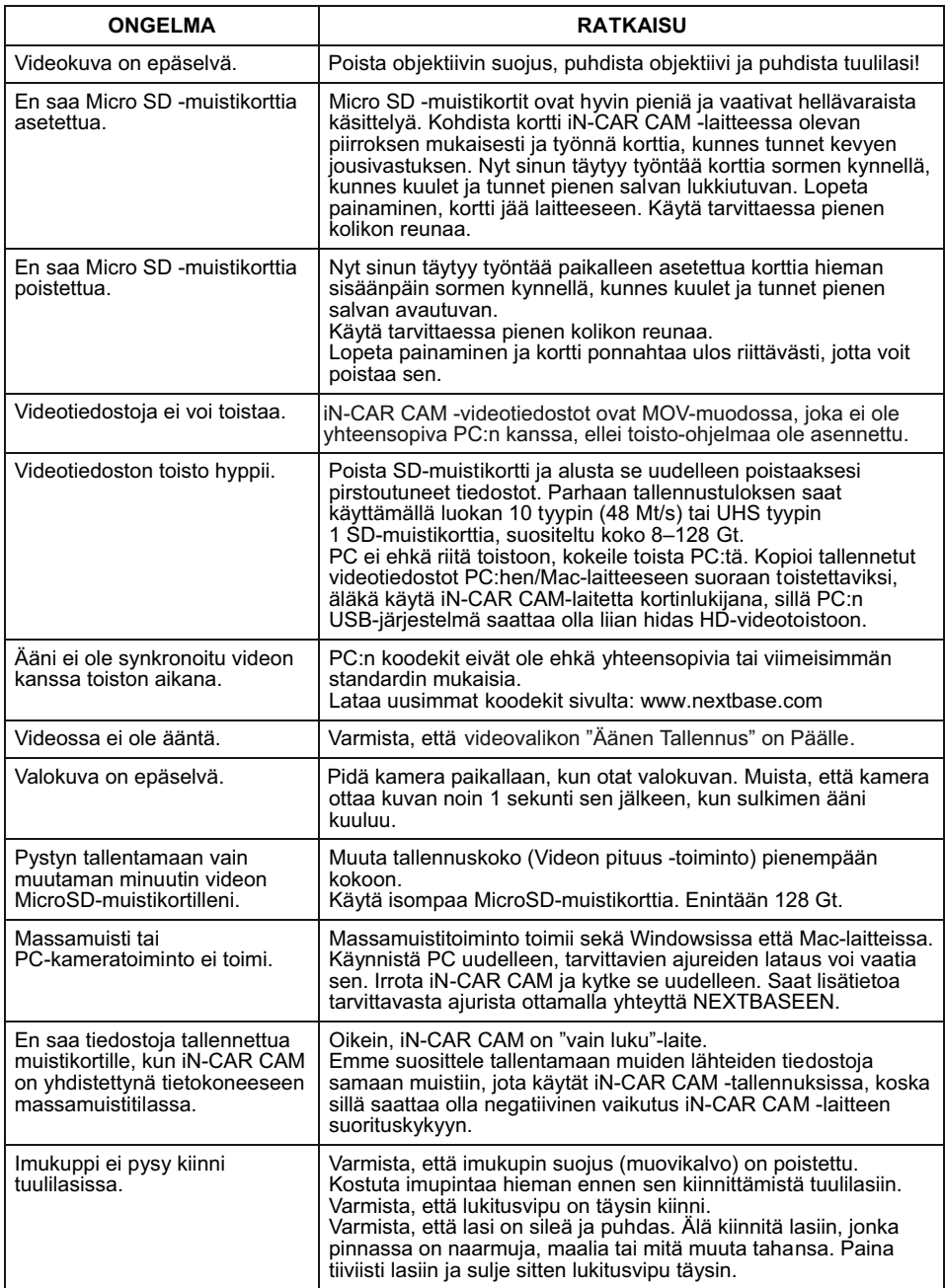

# **VIANETSINTÄ (JATK.)**

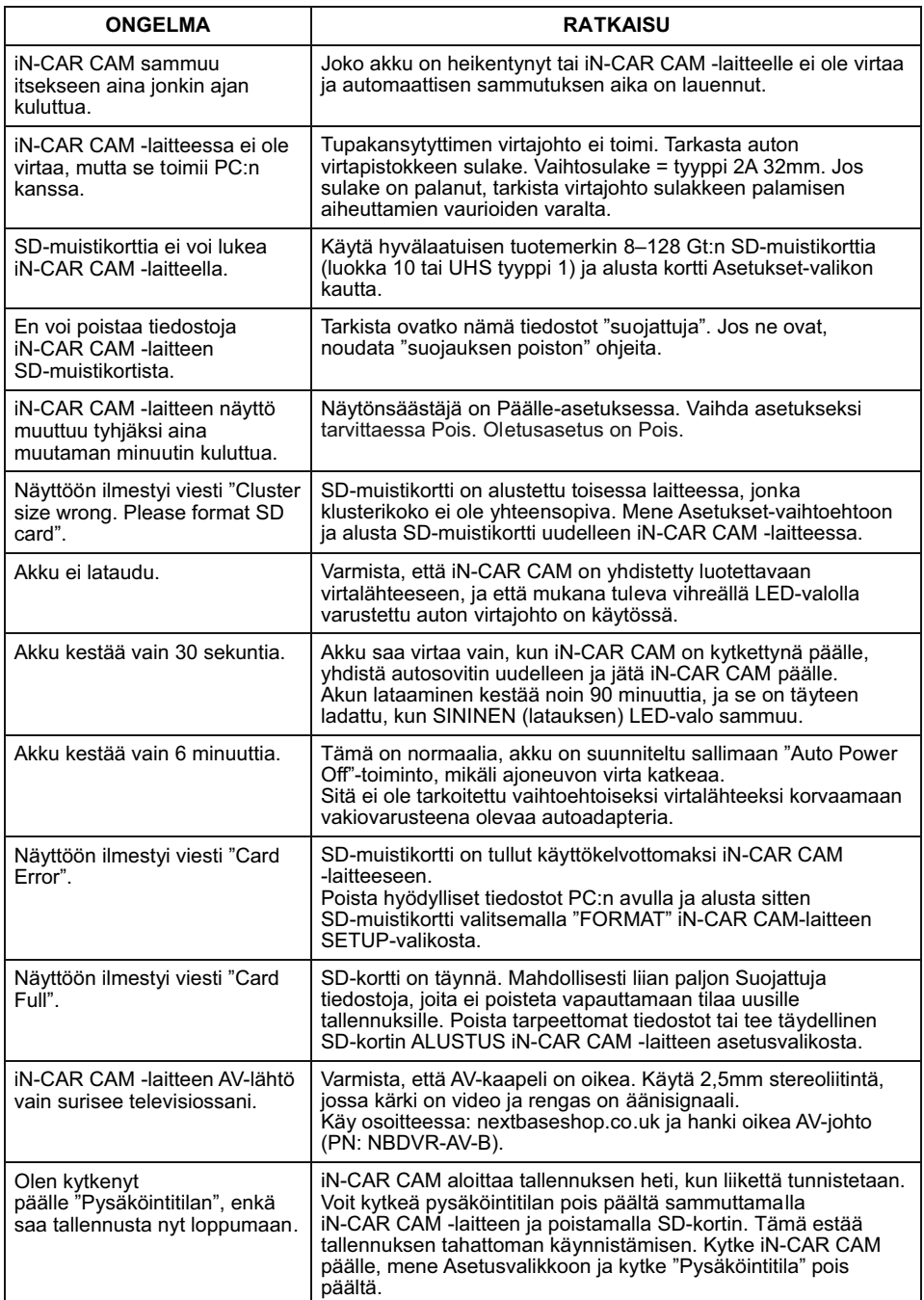

## **VIANETSINTÄ (JATK.)**

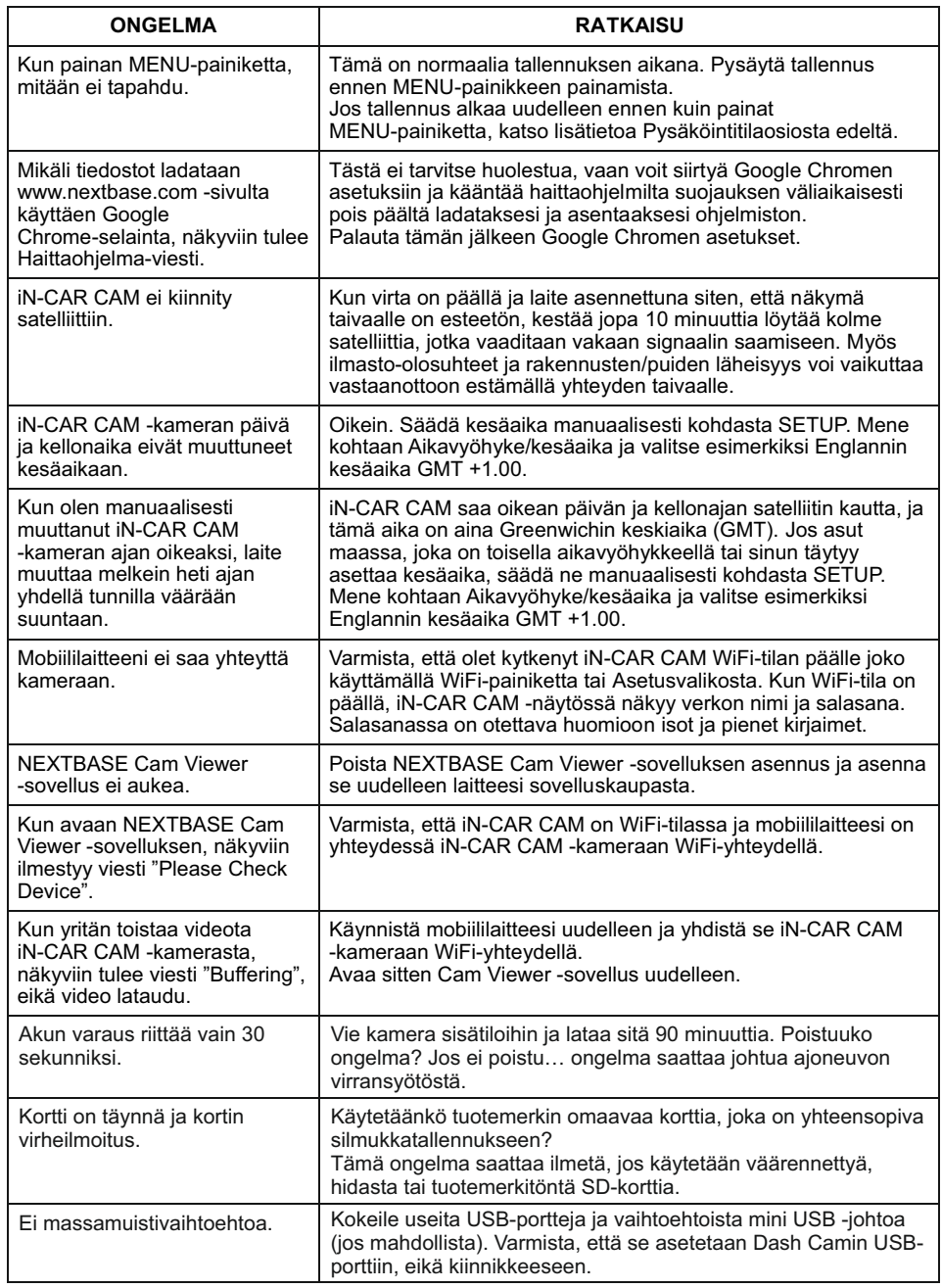

## **VIANETSINTÄ (JATK.)**

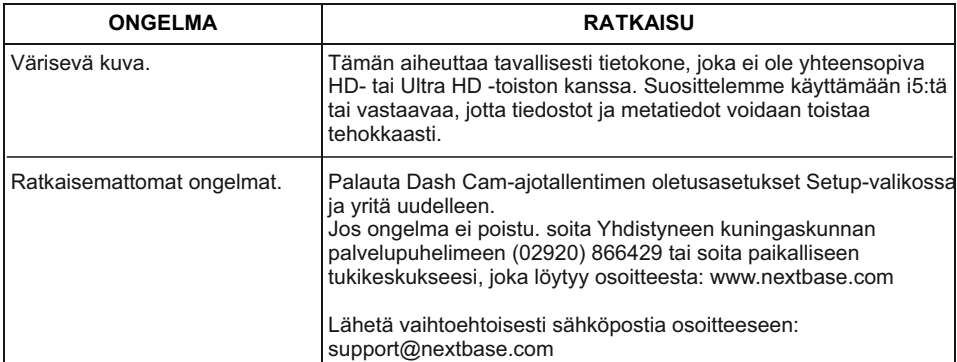

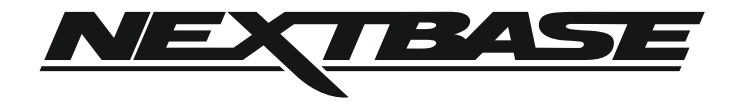

### **www.nextbase.com**

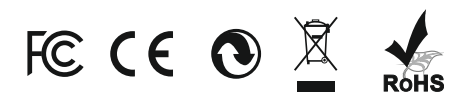

NBDVR312GW-IM-FIN-R8